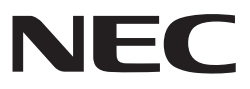

# *Proiettore*

# *L102W*

# *Guida alle applicazioni*

# **Applicazioni supportate**

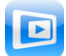

**MirrorOp Lite** (per Windows)

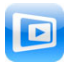

**MirrorOp Sender Lite** (per Mac)

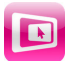

**MirrorOp Receiver** (per iOS e Android)

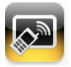

**MobiShow Lite** (per iOS) / **MobiShow** (per Android)

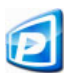

**PtG2 Converter** (per Windows)

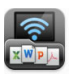

**WiFi Doc** (per iOS) / **WiFi-Doc** (per Android)

# **Introduzione**

Vi ringraziamo per l'acquisto del proiettore L102W (in seguito indicato come "il proiettore"). Questa guida descrive le applicazioni di AWIND Inc. che è possibile utilizzare durante la connessione al proiettore tramite LAN wireless.

- • Acquistare un'unità LAN wireless venduta separatamente (modello NP03LM o NP02LM) per connettere il proiettore al computer tramite LAN wireless. L'utilizzo dell'unità LAN wireless non è consentito in alcuni paesi.
- • Le descrizioni delle rispettive applicazioni si riferiscono alle versioni correnti nel mese di Ottobre 2013. Si può verificare un cambiamento nelle funzioni e nelle attività quando viene aggiornata una nuova versione dell'applicazione o del SO (sistema operativo).
- Per l'esecuzione dei sistemi operativi Windows, Mac, Android e iOS, vedere le istruzioni relative alle attività del proprio terminale.

#### **Marchi registrati**

- • Apple, iPhone, iPad, iPod touch, App Store, iTunes, Mac OS, MacBook e MacBook Air sono marchi registrati della Apple Inc. degli Stati Uniti negli Stati Uniti e in altri paesi.
- • iOS è un marchio registrato o marchio della Cisco Systems, Inc. degli Stati Uniti negli Stati Uniti e in altri paesi.
- • Google e Android sono marchi registrati o marchi di Google Inc.
- • Microsoft, Windows e PowerPoint sono marchi registrati o marchi della Microsoft Corporation degli Stati Uniti negli Stati Uniti e in altri paesi.
- • Wi-Fi®, Wi-Fi Alliance® e Wi-Fi Protected Access (WPA e WPA2) ® sono marchi registrati della Wi-Fi Alliance.
- • Altri nomi o produttori e prodotti inclusi in queste istruzioni di funzionamento sono marchi registrati o marchi delle rispettive aziende.

#### **Note:**

- (1) La stampa non autorizzata dei contenuti di questa guida, completa o parziale, è proibita.
- (2) I contenuti di questa guida sono soggetti a cambiamenti senza preavviso.
- (3) Questa guida è stata preparata con estrema cura; in caso si abbiano dei dubbi o si notino errori o omissioni, contattare NEC.
- (4) Notare che NEC non ha responsabilità in caso di danni di qualsiasi tipo, reclami in caso di perdite, ecc., risultanti dall'utilizzo del prodotto, a prescindere dalle disposizioni in (3) sovrastanti.

© NEC Display Solutions, Ltd. 2013 Prima edizione Dicembre 2013

Sono proibite riproduzioni o alterazioni senza il permesso della NEC Display Solutions, Ltd.

# **Contenuti**

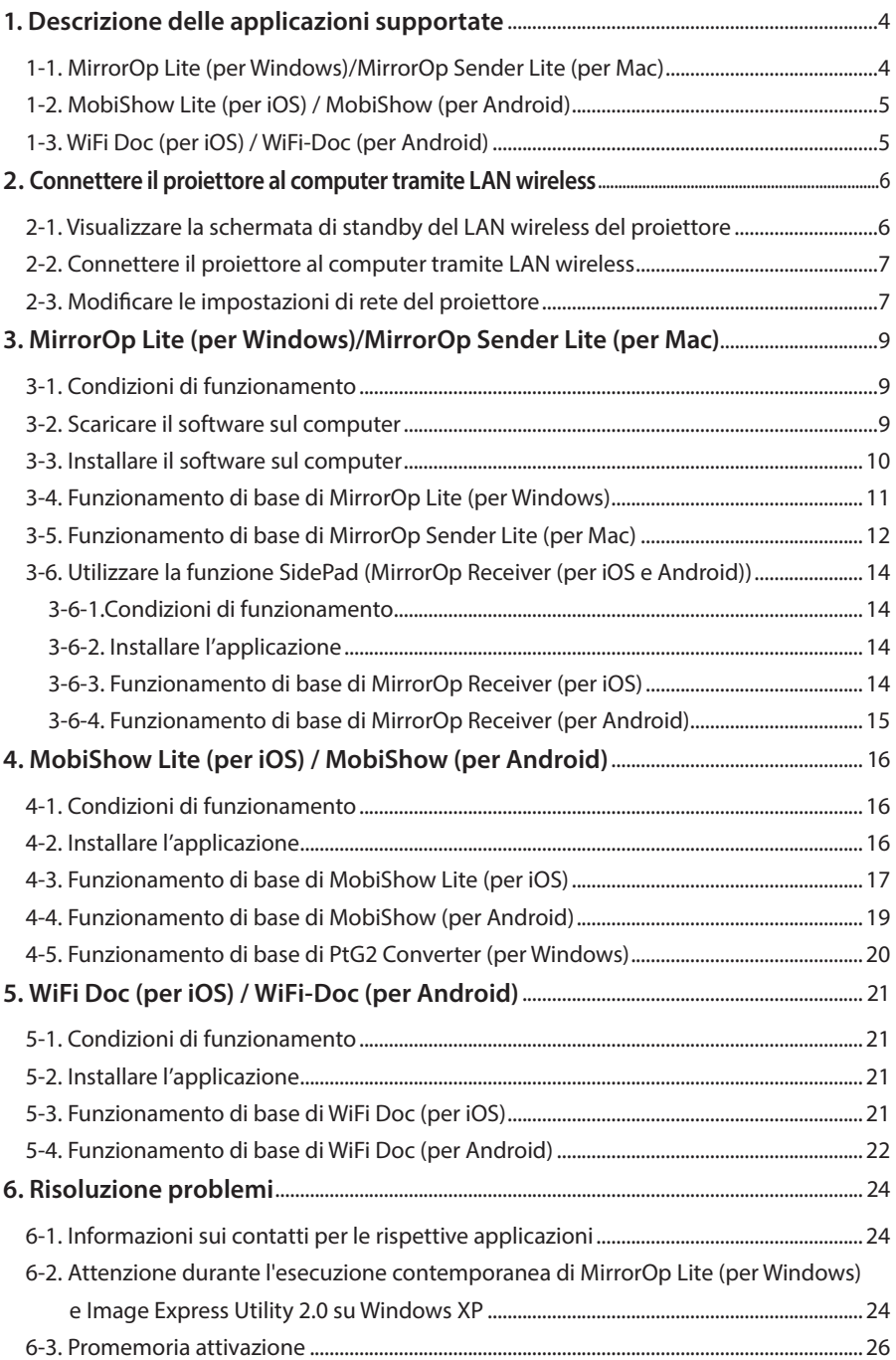

# <span id="page-3-0"></span>**1. Descrizione delle applicazioni supportate**

Il proiettore supporta le applicazioni AWIND Inc. di seguito.

# **1-1. MirrorOp Lite (per Windows)/MirrorOp Sender Lite (per Mac)**

### $($  [pagina 9\)](#page-8-0)

Questi sono programmi software per la connessione del proiettore al computer tramite LAN wireless, che inviano la schermata del computer al proiettore e la proiettano sullo schermo del proiettore. La schermata del computer può essere proiettata sullo schermo del proiettore tramite wireless.

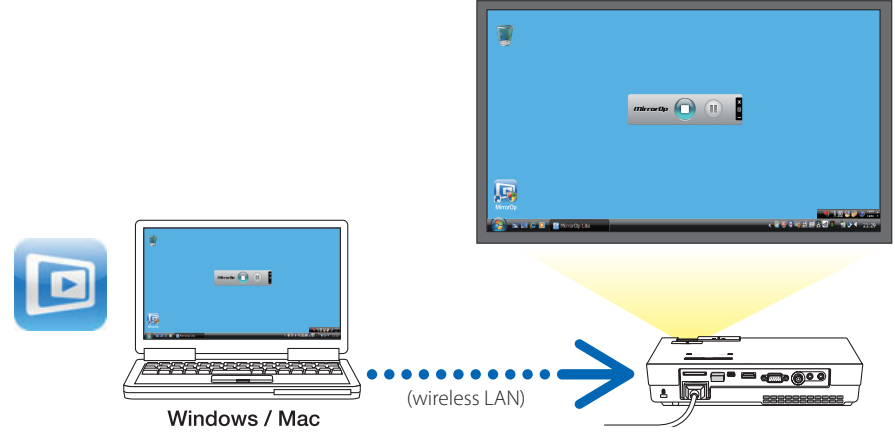

#### **[Funzione di estensione] Utilizzare la funzione SidePad**

#### $($  [pagina 14\)](#page-13-0)

Quando viene utilizzato MirrorOp Receiver (per iOS e Android), il terminale tablet (iPad o Android), il proiettore e il computer possono essere connessi tramite LAN wireless e MirrorOp Lite (per Windows) o MirrorOp Sender Lite (per Mac) sul computer può essere eseguito dal terminale tablet.

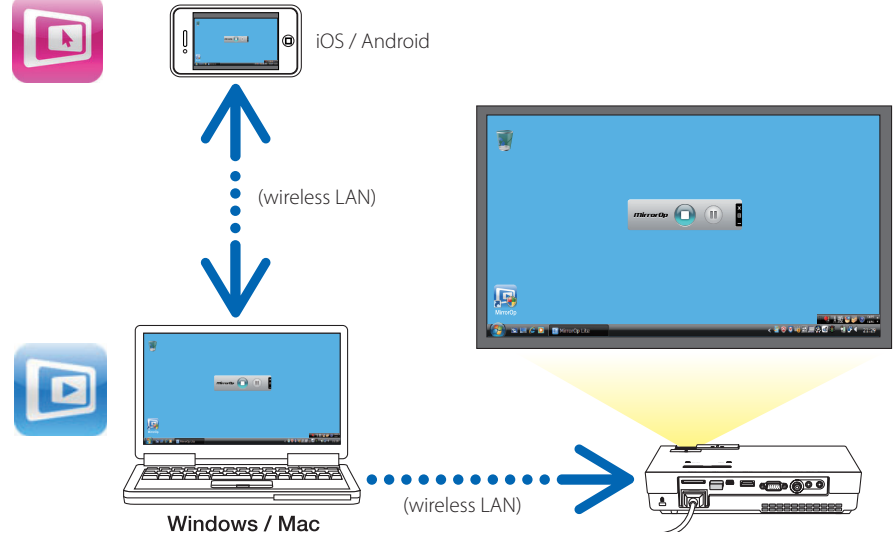

# <span id="page-4-0"></span>**1-2. MobiShow Lite (per iOS) / MobiShow (per Android)**

# $(Q)$  [pagina 16\)](#page-15-0)

Questi sono programmi software per la connessione del proiettore a uno smartphone (o un terminale tablet) tramite LAN wireless, per poi trasferire i file JPEG o PtG2\* dallo smartphone (o terminale tablet) al proiettore e proiettarli sullo schermo.

\* I file PtG2 sono file esclusivi MobiShow convertiti da file Powerpoint utilizzando PtG2 Converter (un'applicazione di Windows).

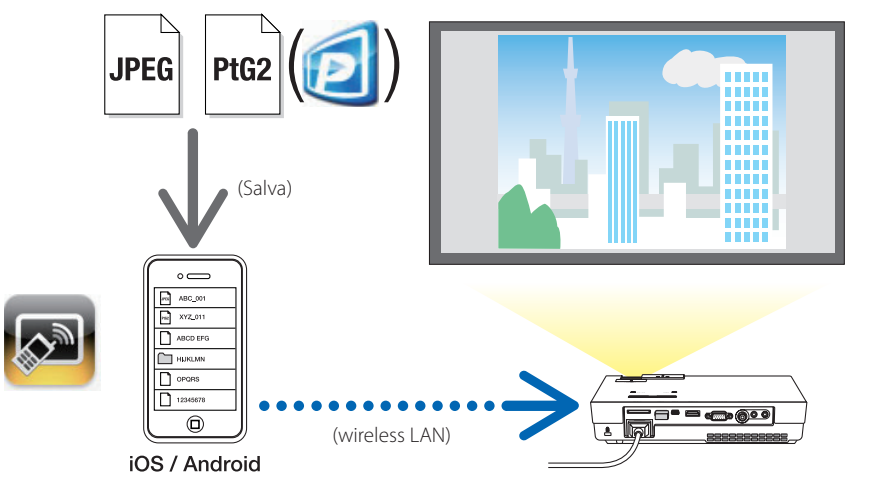

# **1-3. WiFi Doc (per iOS) / WiFi-Doc (per Android)**

# $(Q)$  [pagina 21\)](#page-20-0)

Questi sono programmi software per la connessione del proiettore a uno smartphone (o a un terminale tablet) tramite LAN wireless, per poi trasferire i file Microsoft Office, PDF o di testo dallo smartphone (o terminale tablet) al proiettore e proiettarli sullo schermo.

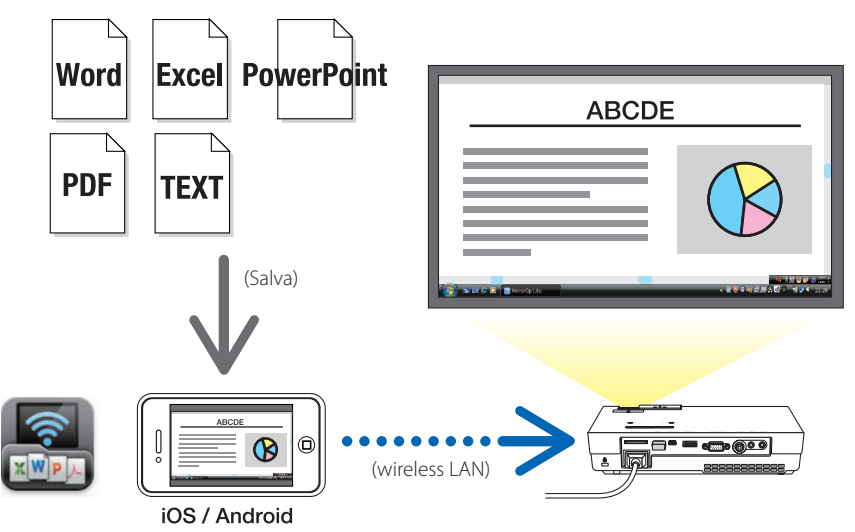

# <span id="page-5-0"></span>**2. Connettere il proiettore al computer tramite LAN wireless**

Acquistare un'unità wireless LAN venduta separatamente per connettere il proiettore al computer tramite LAN wireless.

# **Importante**

Le impostazioni di rete del computer, dello smartphone e del terminale tablet devono essere impostate in modo che gli indirizzi IP vengano acquisiti automaticamente.

Non dovrebbero verificarsi problemi con le normali impostazioni di rete, ma è necessario prestare attenzione durante l'utilizzo di impostazioni particolari. Quando le impostazioni vengono modificate in modo che l'indirizzo IP venga acquisito automaticamente, gli indirizzi IP correntemente impostati vengono cancellati. Assicurarsi prima di aver preso nota degli indirizzi IP, delle subnet mask, dei gateway, dei server DNS, ecc. correntemente impostati.

# **2-1. Visualizzare la schermata di standby del LAN wireless del proiettore**

Durante la connessione del proiettore al computer, allo smartphone o al terminale tablet tramite LAN wireless, assicurarsi di visualizzare la schermata di standby del LAN wireless del proiettore.

*1. Quando il proiettore è spento, connettere l'unità LAN wireless alla porta USB-A del proiettore.*

La porta USB-A del proiettore non supporta hub USB. **Note Nota**

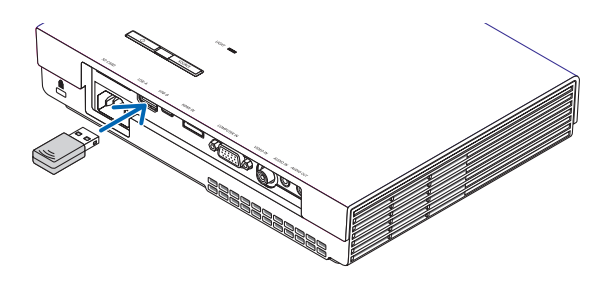

- *2. Accendere il proiettore e visualizzarne l'immagine sullo schermo.*
- *3. Premere il pulsante (USB-A) sul telecomando.*

*Verrà visualizzata la schermata Multimedia.*

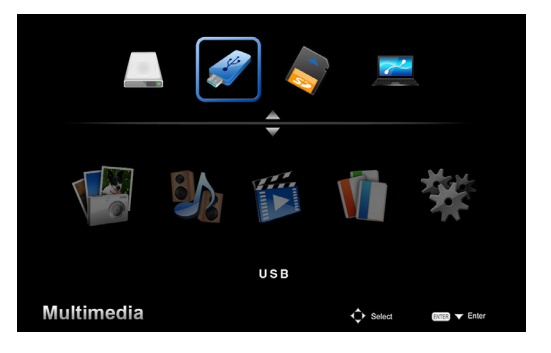

#### <span id="page-6-0"></span>*4. Verificare che sia selezionato "USB", quindi premere il pulsante (ENTER) sul telecomando.*

*La schermata di standby del LAN wireless del proiettore verrà visualizzata sullo schermo.*

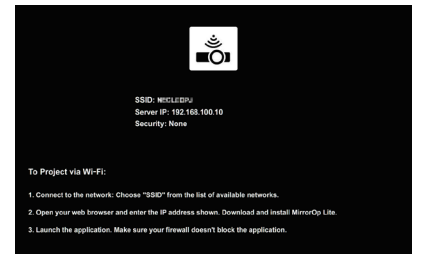

- • Questa schermata viene visualizzata solo in inglese.
- • L'impostazione predefinita per il Nome del proiettore (SSID) è "NECPJ\_xxxxxxxx". xxxxxxxx rappresenta il numero di serie del proiettore. Il numero di serie ha 9 o 10 numeri e lettere che è indicato sull'etichetta apposta sul fondo del proiettore.
- • L'IP del server è fissato a "192.168.100.10".
- • L'impostazione predefinita per "Sicurezza" è "Nessuna" (non impostata).

 Per modificare le impostazioni di Nome del proiettore (SSID), Canale e Sicurezza, vedere "2-3. Modificare le impostazioni di rete del proiettore" su questa pagina.

• Premere il pulsante (COMP.) sul telecomando per annullare la schermata di standby del LAN wire*less.*

#### **2-2. Connettere il proiettore al computer tramite LAN wireless**

- *1. Visualizzare la schermata di standby del LAN wireless del proiettore.* Vedere "2-1. Visualizzare la schermata di standby del LAN wireless del proiettore".
- *2. Visualizzare la schermata di impostazioni della rete wireless del computer.*

 Per dettagli sul funzionamento, vedere le istruzioni di funzionamento del computer.

*3. Sull'elemento di selezione della rete, selezionare "NECPJ\_xxxxxxxx" (quando è impostata l'impostazione predefinita del proiettore).*

 Connettere il proiettore al computer tramite LAN wireless.

### **2-3. Modificare le impostazioni di rete del proiettore**

Utilizzare un browser web sul computer per modificare le impostazioni di rete del proiettore.

*1. Visualizzare la schermata di standby del LAN wireless del proiettore.*

 Vedere "2-1. Visualizzare la schermata di standby del LAN wireless del proiettore".

- *2. Connettere il proiettore al computer tramite LAN wireless.* Vedere "2-2. Connettere il proiettore al computer tramite LAN wireless".
- *3. Avviare un browser web sul computer, inserire "http://192.168.100.10/" nel campo di immissione dell'URL, quindi premere il tasto (Invio).*

 Apparirà la schermata "Welcome to the NEC Projector Server". Questa schermata viene visualizzata solo in inglese.

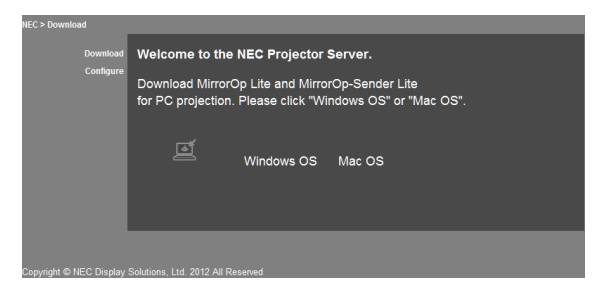

#### *4. Fare clic su "Configure" in alto a sinistra della schermata.*

 Apparirà la schermata "Impostazioni di rete".

- • Questa schermata viene visualizzata solo in inglese.
- Inserire il nome del proiettore (SSID) utilizzando fino a 32 lettere o numeri da un byte.
- Il valore predefinito per Canale è "11".
- • Dopo aver selezionato WEP, WPA-PSK o WPA2-PSK, inserire la chiave nei campi "Chiave" e "Conferma chiave".
	- Per la chiave WEP è possibile utilizzare codici ASCII di 5 o 13 cifre.
	- Per la chiave WPA-PSK è possibile utilizzare codici ASCII di 8 o 63 cifre.
	- Per la chiave WPA2-PSK è possibile utilizzare codici ASCII di 8 o 63 cifre.

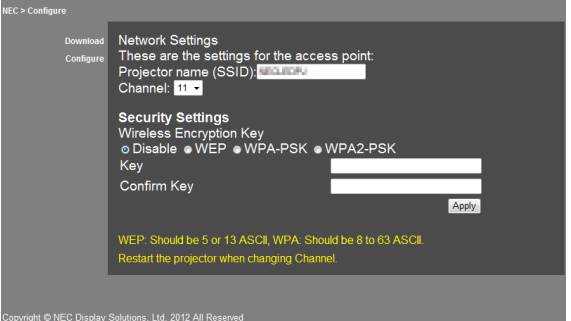

- *5. Per applicare le impostazioni modificate, fare clic su [Apply].*
- *6. Chiudere la finestra del browser web.*

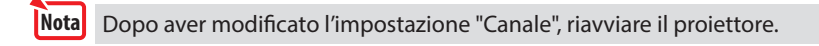

# <span id="page-8-0"></span>**3. MirrorOp Lite (per Windows)/MirrorOp Sender Lite (per Mac)**

Questi sono programmi software per la connessione del proiettore al computer tramite LAN wireless, che inviano la schermata del computer al proiettore e la proiettano sullo schermo del proiettore. La schermata del computer può essere proiettata sullo schermo del proiettore tramite wireless.

# **3-1. Condizioni di funzionamento**

#### **MirrorOp Lite (per Windows)**

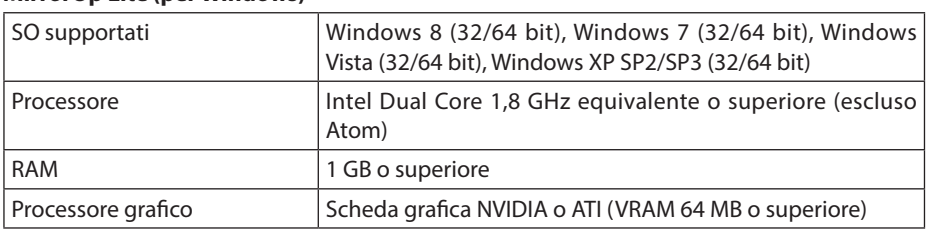

Windows 16-bit Color Quality non è supportato. **Notal** 

#### **MirrorOp Sender Lite (per Mac)**

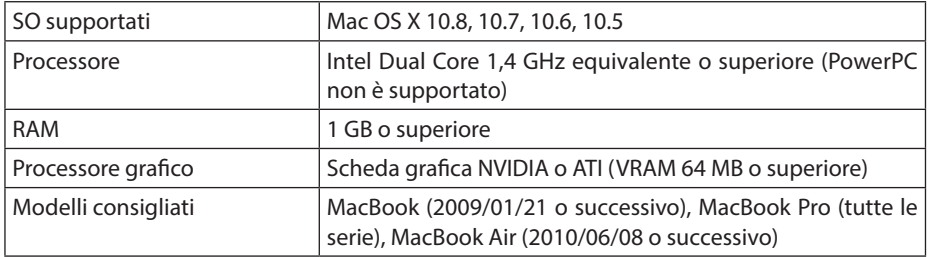

### **3-2. Scaricare il software sul computer**

Scaricare MirrorOp Lite (per Windows) o MirrorOp Sender Lite (per Mac) dalla memoria interna del proiettore tramite LAN wireless.

*1. Visualizzare la schermata di standby del LAN wireless del proiettore.*

 Vedere "2-1. Visualizzare la schermata di standby del LAN wireless del proiettore".

*2. Connettere il proiettore al computer tramite LAN wireless.*

 Vedere "2-2. Connettere il proiettore al computer tramite LAN wireless".

*3. Avviare un browser web sul computer, inserire "http://192.168.100.10/" nel campo di immissione dell'URL, quindi premere il tasto (Invio).*

 Apparirà la schermata "Welcome to the NEC Projector Server". Questa schermata viene visualizzata solo in inglese.

<span id="page-9-0"></span>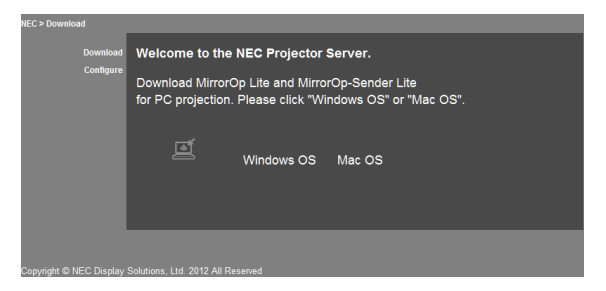

*4. Fare clic su "Windows OS" o "Mac OS" al centro della schermata.*

 Selezionare "Windows OS" o "Mac OS" a seconda del computer in uso.

#### **Quando viene selezionato "Windows OS"**

Archiviare il file "NEC\_MirrorOp.exe" sul computer nella cartella desiderata.

#### **Quando viene selezionato "Mac OS"**

Il file "NEC\_Mac.pkg" viene scaricato sul computer.

*5. Una volta completato il download del software, chiudere il browser web.*

# **3-3. Installare il software sul computer**

#### **Per Windows**

*1. Fare doppio clic su "NEC\_MirrorOp.exe".*

 Verrà avviato il programma di installazione MirrorOp Lite (per Windows). Il programma di installazione viene visualizzato solo in inglese.

Ora procedere seguendo i messaggi sullo schermo.

Una volta completata normalmente l'installazione, verrà create sul desktop l'icona del collegamento "MirrorOp Lite".

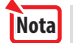

Verrà installata simultaneamente l'applicazione "Auto Log", ma non utilizzarla.

#### **Per Mac OS**

*1. Fare doppio clic su "NEC\_Mac.pkg" nella cartella di download.*

 Verrà avviato il programma di installazione MirrorOp Sender Lite (per Mac).

*2. Fare clic su [Continua].*

Ora procedere seguendo i messaggi sullo schermo.

Una volta completata normalmente l'installazione, verrà create sul Dock l'icona "MirrorOp Lite", quindi verrà avviato automaticamente MirrorOp Sender Lite (per Mac).

Per le operazioni successive, vedere il punto [3] in "3-5. Funzionamento di base di MirrorOp Sender Lite (per Mac)".

### <span id="page-10-0"></span>**3-4. Funzionamento di base di MirrorOp Lite (per Windows)**

#### *1. Connettere il proiettore al computer tramite LAN wireless.*

 Vedere "2-2. Connettere il proiettore al computer tramite LAN wireless".

#### *2. Fare doppio clic sull'icona "MirrorOp Lite" sul desktop.*

 Quando viene avviato per la prima volta MirrorOp Lite (per Windows), viene avviato lo Strumento di benchmark e configurazione.

- Lo strumento fa una diagnosi delle prestazioni del computer.
- Lo Strumento di benchmark e configurazione viene visualizzato solo in inglese.

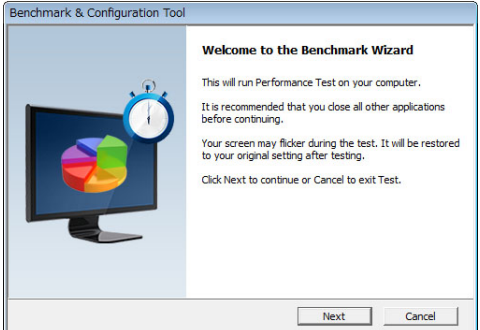

#### *3. Fare clic su [Next].*

 Verrà iniziata una diagnosi delle prestazioni del computer.

 Una volta completata la diagnosi, verrà visualizzata una schermata con i risultati.

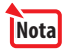

Sull'elemento "PC Desktop Resolution Change" al centro della schermata, selezionare "Determined by the Remoting Device" nel menu a tendina.

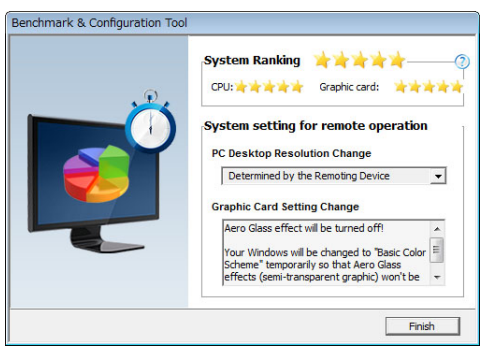

#### *4. Fare clic su [Finish].*

 Verrà avviato MirrorOp Lite (per Windows) e apparirà la finestra di selezione del punto di accesso.

#### <span id="page-11-0"></span>*5. Selezionare il SSID del proiettore ("NECPJ\_xxxxxxxx"per impostazione predefinita), quindi fare clic su [Connetti].*

 Apparirà una finestra per la conferma delle modifiche apportate alla risoluzione dello schermo del *computer.*

 La risoluzione mostrata nella finestra di conferma varia a seconda del computer.

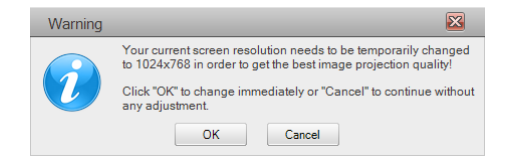

#### *6. Verificare il messaggio, quindi fare clic su [OK].*

 Verrà modificata la risoluzione dello schermo del computer e la schermata del computer verrà *proiettata dal proiettore.*

- Per visualizzare l'immagine senza modificare la risoluzione corrente, fare clic su [Cancel].
- • Dopo la prima volta, lo Strumento di benchmark e configurazione non viene più avviato all'avvio di MirrorOp Lite (per Windows).

#### **Funzioni della finestra di MirrorOp Lite**

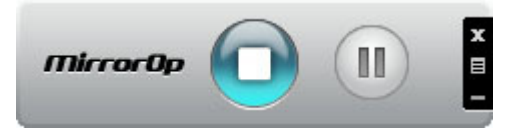

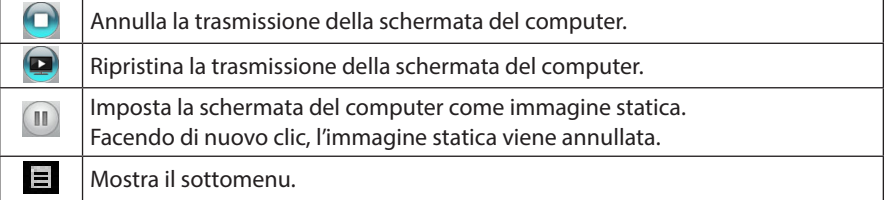

*7.* Per uscire da MirrorOp Lite (per Windows), fare clic su **Figure 12** nella finestra MirrorOp Lite. Apparirà una finestra per la conferma di uscita.

#### *8. Fare clic su [OK].*

 MirrorOp Lite (per Windows) verrà chiuso.

 • L'immagine proiettata dal proiettore passerà a una schermata di standby del LAN wireless.

# **3-5. Funzionamento di base di MirrorOp Sender Lite (per Mac)**

#### *1. Connettere il proiettore al computer tramite LAN wireless.*

 Vedere "2-2. Connettere il proiettore al computer tramite LAN wireless".

#### *2. Fare clic sull'icona "MirrorOp Sender Lite" sul Dock.*

 Verrà avviato MirrorOp Lite (per Windows) e apparirà la finestra di selezione del punto di accesso.

#### *3. Selezionare il SSID del proiettore ("NECPJ\_xxxxxxxx"per impostazione predefinita), quindi fare clic su [Connetti].*

 Apparirà una finestra per la conferma delle modifiche apportate alla risoluzione dello schermo del *computer.*

 La risoluzione mostrata nella finestra di conferma varia a seconda del computer.

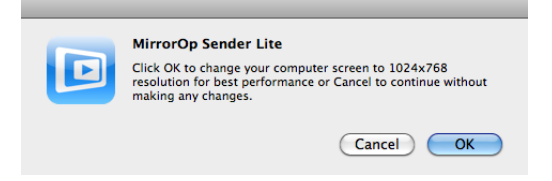

#### *4. Verificare il messaggio, quindi fare clic su [OK].*

 Verrà modificata la risoluzione dello schermo del computer e la schermata del computer verrà *proiettata dal proiettore.*

- • Per visualizzare l'immagine senza modificare la risoluzione corrente, fare clic su [Cancel].
- La finestra MirrorOp Lite funziona come per Windows.

(**C**) [pagina](#page-11-0) 12)

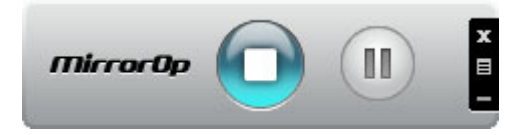

*5.* Per uscire da MirrorOp Sender Lite (per Mac), fare clic su **Definited finestra MirrorOp Lite.**  Apparirà una finestra per la conferma di uscita.

#### *6. Fare clic su [OK].*

 MirrorOp Sender Lite (per Mac) verrà chiuso.

 • L'immagine proiettata dal proiettore passerà a una schermata di standby del LAN wireless.

#### <span id="page-13-0"></span>**3-6. Utilizzare la funzione SidePad (MirrorOp Receiver (per iOS e Android))**

Quando viene utilizzato MirrorOp Receiver (per iOS e Android), il terminale tablet (iPad o Android), il proiettore e il computer possono essere connessi tramite LAN wireless e MirrorOp Lite (per Windows) o MirrorOp Sender Lite (per Mac) sul computer può essere eseguito dal terminale tablet.

#### **3-6-1.Condizioni di funzionamento**

#### **Per iOS**

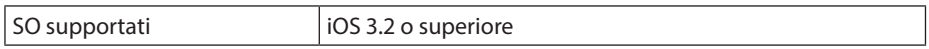

#### **Per Android**

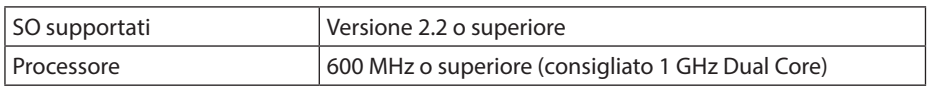

#### **3-6-2. Installare l'applicazione**

#### **Per iOS**

Cercare "MirrorOp Receiver Free" nell'App Store e installarlo.

• MirrorOp Receiver è un'applicazione gratuita.

#### **Per Android**

Cercare "MirrorOp Receiver" su Google Play e installarlo.

- MirrorOp Receiver è un'applicazione gratuita.
- • Questo proiettore non supporta "MirrorOp Sender" o "MirrorOp Photo Sender Free".

#### **3-6-3. Funzionamento di base di MirrorOp Receiver (per iOS)**

- *1. Connettere il proiettore e il computer utilizzando MirrorOp Lite (per Windows) o MirrorOp Sender Lite (per Mac).*
	- Vedere "3. MirrorOp Lite (per Windows)/MirrorOp Sender Lite (per Mac)". ( $\bigcirc$  [pagina](#page-8-0) 9)
	- • MirrorOp Lite (per Windows) può essere eseguito utilizzando MirrorOp Receiver (per iOS).
- *2. Toccare [Impostazioni] sull'iPhone (o iPad).*

#### *3. Toccare "Wi-Fi".*

- *4. Impostare il Wi-Fi su "ON".*
- *5. Dall'elenco delle reti, toccare "NECPJ\_xxxxxxxx (il SSID del proiettore)".*

" viene verificato

- *6. Premere il pulsante home per tornare al menu.*
- *7. Toccare "MirrorOp Receiver".*

 Verrà visualizzata la schermata di standby MirrorOp Receiver.

*8. Fare clic su " " nella finestra MirrorOp Lite.*

#### <span id="page-14-0"></span>*9. Fare clic su "*→ *MirrorOp Receiver (SidePad)".*

 Apparirà la stessa schermata del computer sull'iPhone (o iPad).

 • Il computer può essere utilizzato tramite la schermata dell'iPhone (o iPad).

#### *10. Premere il pulsante home per uscire da MirrorOp Receiver.*

### **3-6-4. Funzionamento di base di MirrorOp Receiver (per Android)**

- *1. Connettere il proiettore e il computer utilizzando MirrorOp Lite (per Windows) o MirrorOp Sender Lite (per Mac).*
	- Vedere "3. MirrorOp Lite (per Windows)/MirrorOp Sender Lite (per Mac)".
		- $\bigcirc$  paging 9)
	- • MirrorOp Sender Lite (per Mac) può essere eseguito anche utilizzando MirrorOp Receiver (per Android).
- *2. Toccare [Impostazioni] nel menu di applicazioni del terminale Android.*
- *3. Toccare le impostazioni relative alla connessione o alle reti wireless.*

 I nomi dell'elemento possono essere diversi a seconda del modello in uso.

- *4. Toccare "Impostazioni Wi-Fi ".*
- *5. Dall'elenco delle reti, toccare "NECPJ\_xxxxxxxx (il SSID del proiettore)".*
- *6. Toccare "Connetti".*
- *7. Premere il pulsante Indietro per visualizzare il menu delle applicazioni.*
- *8. Toccare "MirrorOp Receiver".*

 Verrà visualizzata la schermata di standby MirrorOp Receiver.

*9. Fare clic su " " nella finestra MirrorOp Lite.*

#### *10. Fare clic su "*→ *MirrorOp Receiver (SidePad)".*

*Apparirà la stessa schermata del computer sul terminale Android.*

 • Il computer può essere utilizzato tramite la schermata del terminale Android.

#### *11. Per uscire da MirrorOp Receiver, premere il pulsante Indietro.*

#### **Reference Riferimento**• Quando viene premuto il pulsante (Menu) sulla schermata MirrorOp Receiver, appare il menu. • Quando viene selezionato "Send problem log" dal menu, appare una schermata per creare un e-mail di richiesta da inviare ad AWIND Inc. Per questa e-mail sono supportati solo inglese e cinese.  $\cdot$  Il menu "Register" non viene utilizzato per questa unità.

# <span id="page-15-0"></span>**4. MobiShow Lite (per iOS) / MobiShow (per Android)**

Questi sono programmi software per la connessione del proiettore a uno smartphone (o un terminale tablet) tramite LAN wireless, per poi trasferire i file JPEG o PtG2\* dallo smartphone (o terminale tablet) al proiettore e proiettarli sullo schermo.

\* I file PtG2 sono file esclusivi MobiShow convertiti da file Powerpoint utilizzando PtG2 Converter (un'applicazione di Windows).

#### **4-1. Condizioni di funzionamento**

#### **MobiShow Lite (per iOS)**

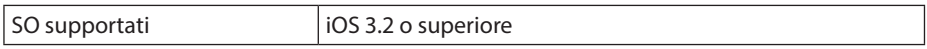

#### **MobiShow (per Android)**

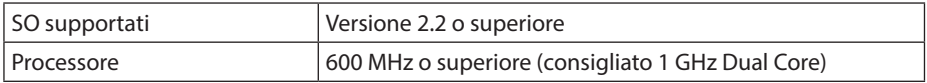

#### **PtG2 Converter (per Windows)**

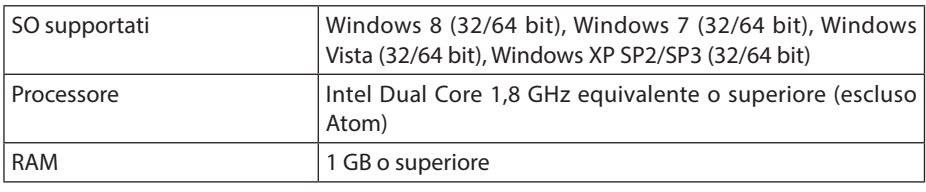

#### **4-2. Installare l'applicazione**

#### **MobiShow Lite (per iOS)**

Nell'App store, cercare "MobiShow Lite" e installarlo.

- MobiShow Lite è un'applicazione gratuita.
- Questo proiettore non supporta "MobiShow-Pro".

#### **MobiShow (per Android)**

Su Google Play, cercare "MobiShow" e installarlo.

- MobiShow è un'applicazione gratuita.
- Questo proiettore non supporta "MobiShow-Pro".

#### **PtG2 Converter (per Windows)**

PtG2 Converter viene scaricato dall'area di archiviazione del proiettore con il proiettore e il computer collegati tramite il cavo USB (non incluso). Per informazioni dettagliate sull'area di archiviazione di questo proiettore, vedi "3.8. Utilizzo del proiettore come dispositivo di archiviazione"nella sezione "Avanzate"delle istruzioni per l'uso.

#### *1. Accendere il proiettore e il computer.*

- <span id="page-16-0"></span>*2. Utilizzare il cavo USB(non incluso) per collegare la porta USB-B del proiettore con una porta USB (tipo A) sul computer.*
- *3. Premere il pulsante* USB-A *sul telecomando.*

*Verrà visualizzato il menu Multimedia.*

4. Utilizzare i pulsanti  $\left(\overline{\blacktriangleleft}/\right)$  sul telecomando per impostare il cursore su "Connetti PC", premere il pulsante  $(\overline{\blacktriangledown})$ , impostare il cursore su "Mod archivio", quindi premere il pul*sante* ENTER *.*

 Sullo schermo verrà visualizzato "Connetti PC... Scollegare per interrompere la connessione."

*5. Sul computer, fare clic su "Computer" ("Risorse del computer" per Windows XP) nel menu di avvio di Windows.*

 Verranno visualizzati due dischi rimovibili "Disco rimovibile (unità:)".

- *6. Dei due dischi rimovibili, visualizzare l'unità su cui è archiviato "PtG2-setup.exe".*
- *7. Copiare "PtG2-setup.exe" sul disco rigido del computer.*
- *8. Una volta copiato il file, fare clic sull'icona USB sulla barra attività di Windows e annullare la connessione USB.*

 Una volta annullata la connessione USB, scollegare il cavo USB.

*9. Fare doppio clic sul file "PtG2-setup.exe" copiato sul computer.*

 Inizierà l'installazione di PtG2 Converter.

Ora procedere seguendo i messaggi sullo schermo.

Una volta completata l'installazione di PtG2 Converter, verrà creata l'icona del collegamento "PtG2 Converter" sul desktop.

# **4-3. Funzionamento di base di MobiShow Lite (per iOS)**

#### **Trasferire file JPEG e PtG2 su MobiShow Lite**

- • Trasferire e archiviare i file JPEG e PtG2 da inviare da MobiShow Lite al proiettore da iTunes all'iPhone (o iPad).
- • Creare i file PtG2 utilizzando il PtG2 Converter (un'applicazione di Windows).  $($  [pagina 20\)](#page-19-0)
- *1. Collegare l'iPhone (o iPad) al computer tramite il cavo USB.*

*Viene avviato iTunes e iniziata la sincronizzazione.*

<span id="page-17-0"></span>*2. Una volta completata la sincronizzazione, utilizzare iTunes come mostrato di seguito.*

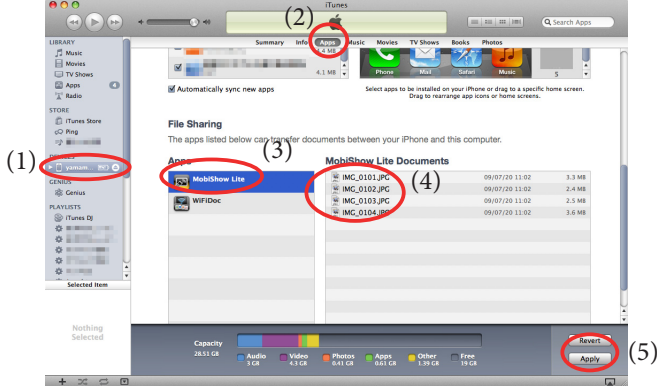

- (1) Selezionare l'iPhone (o iPad).
- (2) Selezionare "Applicazioni".
- (3) Nella colonna di condivisione dei file, selezionare "MobiShow Lite".
- (4) Trascinare i file JPEG o PtG2 nella colonna dei documenti di MobiShow Lite.
- (5) Fare clic su [Sincronizza] o [Applica]. Verrà iniziata la sincronizzazione e i file JPEG o PtG2 verranno trasferiti sull'iPhone (o iPad).
- *3. Una volta completata la sincronizzazione, disconnettere l'iPhone (o iPad) dal computer.*

# **Utilizzare MobiShow Lite per proiettare le immagini dal proiettore**

#### *1. Visualizzare la schermata di standby del LAN wireless del proiettore.*

 Vedere "2-1. Visualizzare la schermata di standby del LAN wireless del proiettore".

- *2. Toccare [Impostazioni] sull'iPhone (o iPad).*
- *3. Toccare "Wi-Fi".*
- *4. Impostare il Wi-Fi su "ON".*
- *5. Dall'elenco delle reti, toccare "NECPJ\_xxxxxxxx (il SSID del proiettore)".*

 " " viene verificato.

- *6. Premere il pulsante home per tornare al menu.*
- *7. Toccare "MobiShow Lite".*
- *8. Toccare "NECPJ".*

 Verrà visualizzato l'elenco dei documenti.

*9. Toccare "PtG" o "PhotoSender".*

#### *10. Toccare il nome del file.*

 L'immagine viene proiettata dal proiettore.

#### <span id="page-18-0"></span>**Funzionamento della schermata di MobiShow Lite**

- Selezionando "PhotoSender", verrà visualizzata una schermata sulla destra.
- 

Verrà avviata un'anteprima.  $(Toccando \rightarrow$ , l'icona passa a  $\overline{w}$ 

Annulla la proiezione dell'immagine.

Proietta l'immagine precedente.

Proietta l'immagine successiva.

Ruota l'immagine di 90 gradi in senso antiorario.

Ruota l'immagine di 90 gradi in senso orario.

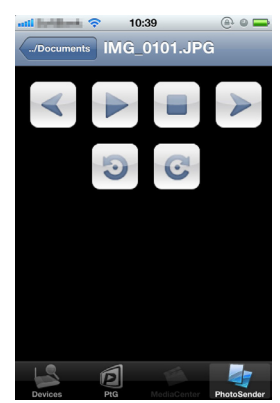

*11. Per uscire da MobiShow Lite, premere il pulsante home.*

#### **4-4. Funzionamento di base di MobiShow (per Android)**

#### **Archiviare file JPEG e PtG2 in MobiShow**

- Archiviare i file JPEG o PtG2 per trasferirli prima da MobiShow al proiettore sulla scheda SD del terminale Android.
- Creare i file PtG2 utilizzando il PtG2 Converter (un'applicazione di Windows).  $(O)$  [pagina 20\)](#page-19-0)

#### **Utilizzare MobiShow per proiettare le immagini dal proiettore**

*1. Visualizzare la schermata di standby del LAN wireless del proiettore.*

 Vedere "2-1. Visualizzare la schermata di standby del LAN wireless del proiettore".

- *2. Toccare [Impostazioni] nel menu di applicazioni del terminale Android.*
- *3. Toccare le impostazioni relative alla connessione o alle reti wireless.* I nomi dell'elemento possono essere diversi a seconda del modello in uso.
- *4. Toccare "Impostazioni Wi-Fi ".*
- *5. Dall'elenco delle reti, toccare "NECPJ\_xxxxxxxx (il SSID del proiettore)".*
- *6. Toccare "Connetti".*
- *7. Premere il pulsante Indietro per visualizzare il menu delle applicazioni.*
- *8. Toccare "MobiShow".*

 Verrà visualizzata la schermata Selezionare un ricevitore.

*9. Toccare "NECPJ".*

#### <span id="page-19-0"></span>*10. Toccare "Photo" o "PtG".*

 Verrà visualizzata la schermata MobiShow.

Avvia l'anteprima.

#### **Funzionamento della schermata MobiShow**

La schermata sulla destra è per quando viene selezionato "Photo".

(Toccando  $\blacktriangleright$ , l'icona passa a  $\blacktriangleright$  <Pausa>)

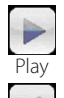

Proietta l'immagine precedente.

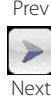

Proietta l'immagine successiva.

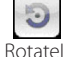

Ruota l'immagine di 90 gradi in senso antiorario.

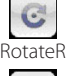

Ruota l'immagine di 90 gradi in senso orario.

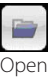

Utilizzato per selezionare il file da proiettare.

*11. Per uscire da MobiShow, premere il pulsante Indietro.*

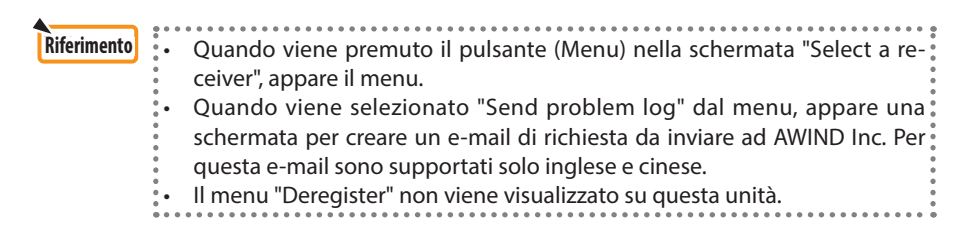

ବ…⊫© 17:20

**Automatical** 

**Rotate L** 

Potato P

IMAG0128.jpg

 $Ome$ 

#### **4-5. Funzionamento di base di PtG2 Converter (per Windows)**

Sono supportati i file creati con Microsoft PowerPoint 2003, 2007 e 2010.

*1. Fare doppio clic sull'icona "PtG2 Converter" sul desktop.*

 Verrà visualizzata la finestra PtG2 Converter.

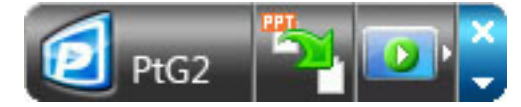

- *2. Trascinare il file PowerPoint da convertire in un file PtG2 nella finestra PtG2 Converter.*
- *3. Verrà avviata l'elaborazione per convertire il file in un file PtG2.*

# <span id="page-20-0"></span>**5. WiFi Doc (per iOS) / WiFi-Doc (per Android)**

Questi sono programmi software per la connessione del proiettore a uno smartphone (o a un terminale tablet) tramite LAN wireless, per poi trasferire i file Microsoft Office, PDF o di testo dallo smartphone (o terminale tablet) al proiettore e proiettarli sullo schermo.

Sono supportati i file con le seguenti estensioni:

txt, pdf, doc, ppt, xls, docx, pptx, xlsx e pps

### **5-1. Condizioni di funzionamento**

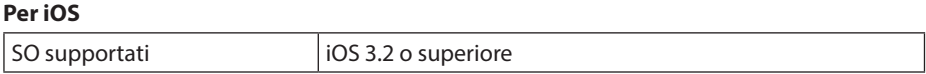

#### **Per Android**

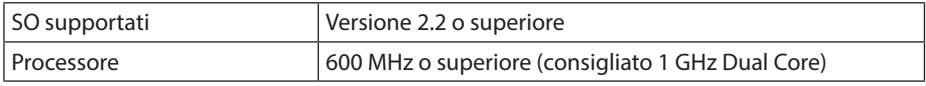

# **5-2. Installare l'applicazione**

#### **Per iOS**

Nell'App store, cercare "WiFi Doc" e installarlo. • WiFi Doc è un'applicazione gratuita.

#### **Per Android**

Su Google Play, cercare "WiFi-Doc" e installarlo.

• WiFi Doc è un'applicazione gratuita.

# **5-3. Funzionamento di base di WiFi Doc (per iOS)**

#### **Trasferire file Microsoft Office, PDF o di testo su WiFi Doc**

Trasferire e archiviare i file Microsoft Office, PDF o di testo da inviare da WiFi Doc (per iOS) al proiettore da iTunes all'iPhone (o iPad).

Il funzionamento su iTunes è lo stesso di MobiShow Lite (per iOS). ( $\bigcirc$  [pagina 18\)](#page-17-0)

#### **Proiettare immagini dal proiettore usando WiFi Doc**

*1. Visualizzare la schermata di standby del LAN wireless del proiettore.*

 Vedere "2-1. Visualizzare la schermata di standby del LAN wireless del proiettore".

- *2. Toccare [Impostazioni] sull'iPhone (o iPad).*
- *3. Toccare "Wi-Fi".*
- *4. Impostare il Wi-Fi su "ON".*
- *5. Dall'elenco delle reti, toccare "NECPJ\_xxxxxxxx (il SSID del proiettore)".*

" viene verificato.

*6. Premere il pulsante home per tornare al menu.*

#### <span id="page-21-0"></span>*7. Toccare "WiFiDoc".*

#### *8. Toccare "NECPJ".*

 Verrà visualizzato l'elenco dei documenti.

#### *9. Toccare il nome del file.*

 L'immagine viene proiettata dal proiettore.

#### **Schermata WiFi Doc**

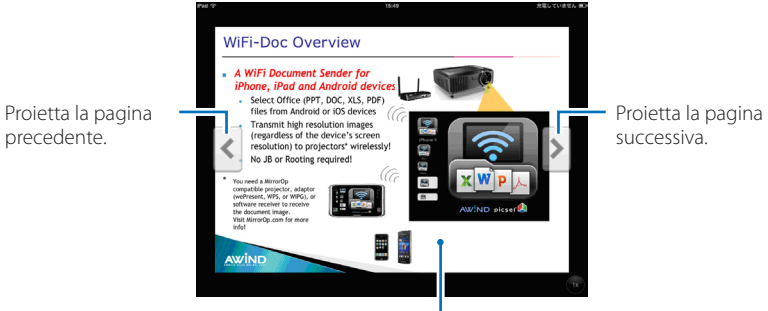

Quando si tocca l'immagine, vengono visualizzati la miniatura, il pulsante "../Documento" e il pulsante "Pausa".

#### *10. Per uscire da WiFi Doc, premere il pulsante home.*

### **5-4. Funzionamento di base di WiFi Doc (per Android)**

#### **Archiviare file Microsoft Office, PDF o di testo su WiFi-Doc.**

Archiviare file Microsoft Office, PDF o di testo per trasferirli prima dal WiFi-Doc al proiettore sulla scheda SD del terminale Android.

#### **Proiettare immagini dal proiettore usando WiFi Doc**

- *1. Visualizzare la schermata di standby del LAN wireless del proiettore.* Vedere "2-1. Visualizzare la schermata di standby del LAN wireless del proiettore".
- *2. Toccare [Impostazioni] nel menu di applicazioni del terminale Android.*
- *3. Toccare le impostazioni relative alla connessione o alle reti wireless.* I nomi dell'elemento possono essere diversi a seconda del modello in uso.
- *4. Toccare "Impostazioni Wi-Fi ".*
- *5. Dall'elenco delle reti, toccare "NECPJ\_xxxxxxxx (il SSID del proiettore)".*
- *6. Toccare "Connetti".*
- *7. Premere il pulsante Indietro per visualizzare il menu delle applicazioni.*
- *8. Toccare "WiFi-Doc".*

 Apparirà la schermata "Ricerca ricevitore".

*9. Toccare "NECPJ".*

#### *10. Selezionare la cartella in cui è archiviata l'immagine da proiettare.*

#### *11. Toccare il nome del file.*

 L'immagine viene proiettata dal proiettore.

 • Il funzionamento della schermata WiFi-Doc è lo stesso del WiFi-Doc per iOS.

# *12. Per uscire da WiFi-Doc, premere il pulsante Indietro.*

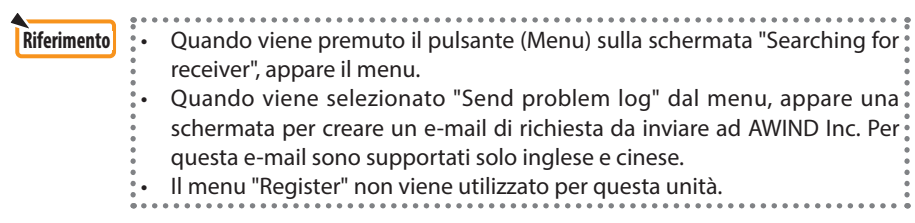

# <span id="page-23-0"></span>**6. Risoluzione problemi**

### **6-1. Informazioni sui contatti per le rispettive applicazioni**

#### **Domande su applicazioni Windows e Mac**

Vedere la pagina di supporto sul sito web NEC. URL: [http://www.nec-display.com/global/index.htm](http://www.nec-display.com/global/index.html)l

#### **Domande su applicazioni iOS e Android**

Vedere le informazioni di supporto sulle pagine delle rispettive applicazioni sull'App Store e Google Play. Per domande verso AWIND Inc, sono supportati solo inglese e cinese.

# **6-2. Attenzione durante l'esecuzione contemporanea di MirrorOp Lite (per Windows) e Image Express Utility 2.0 su Windows XP**

Su Windows XP, non eseguire contemporaneamente MirrorOp Lite (per Windows) e NEC Image Express Utility 2.0. L'acceleratore hardware di Windows XP potrebbe essere impostato automaticamente su "Nessuna". In questo caso, utilizzare la procedura sottostante per ripristinare l'impostazione su "Completa".

- *1. Fare clic sul desktop con il pulsante destro del mouse.*
- *2. Fare clic su "Proprietà".*

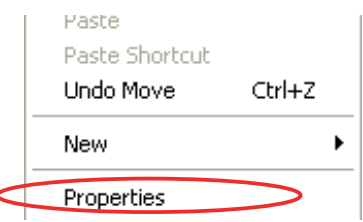

 Verrà aperta la finestra delle proprietà dello schermo.

#### *3. Fare clic con il pulsante sinistro su "Impostazioni".*

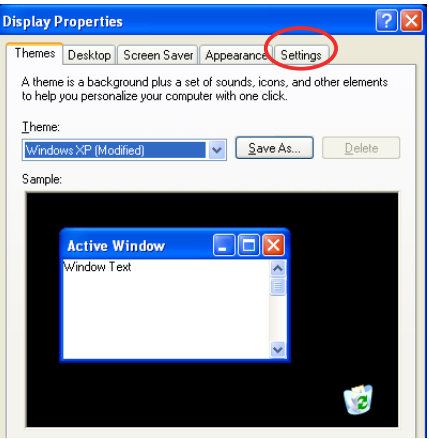

*4. Fare clic con il pulsante sinistro su "Avanzate".*

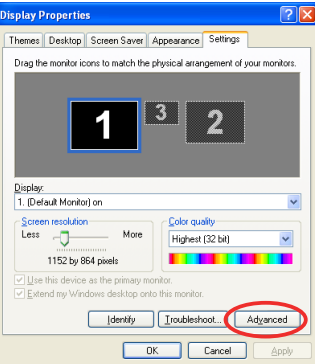

*5. Fare clic con il pulsante sinistro sulla scheda "Risoluzione problemi".*

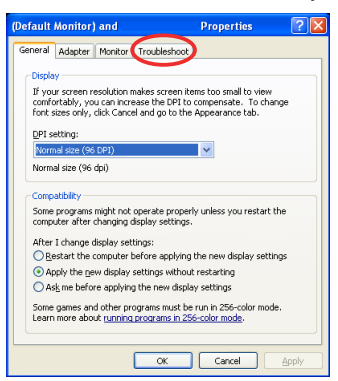

*6. Se la barra del dispositivo di scorrimento "Accelerazione hardware" è impostata su "Nessuna", cambiarla su "Completa".*

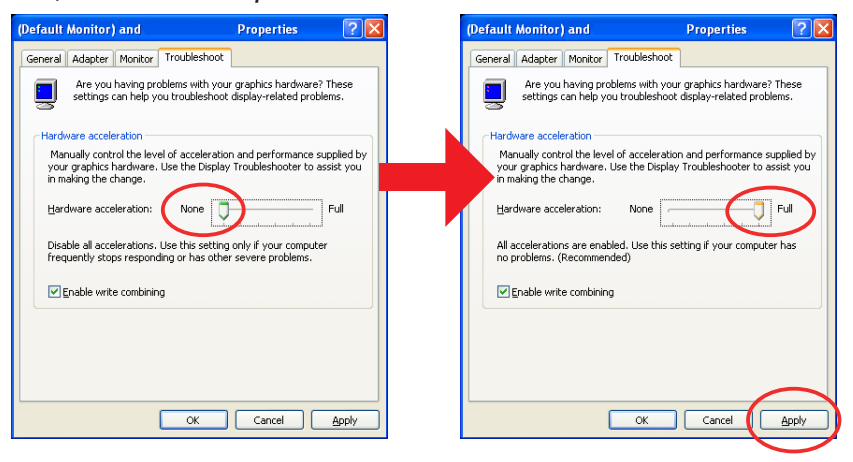

*7. Se l'impostazione è stata cambiata, fare clic con il pulsante sinistro su "Applica".*

### <span id="page-25-0"></span>**6-3. Promemoria attivazione**

Se al momento della selezione del punto di accesso per MirrorOp Lite (per Windows)/MirrorOp Sender Lite (per Mac) viene connesso un altro punto di accesso oltre a quello del proiettore (impostazione iniziale: NECPJ\_xxxxxxxx), potrebbe apparire la schermata "Activation Reminder". In questo caso, selezionare "Remind me later" e fare clic su [OK], quindi uscire dall'applicazione "MirrorOp".

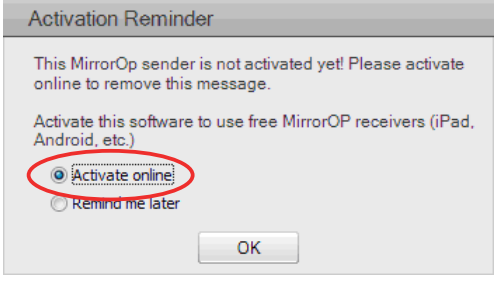